# **Polyinfo 平台查收查引功能使用说明**

查收查引是图书馆学科信息服务的基础支撑业务之一,在日常科研项目申请、奖 励申报、职称评估、奖学金申请、学生毕业等工作中都必不可少。近年来,随着"双 一流"建设的不断深化,学校师生科研成果不断增多,现有查收查引工作模式亟待进 行自动化、信息化的完善与提升,为此图书馆拟引进 Polyinfo 学科信息服务平台为学 校师生提供 便捷的信息服务。

使用步骤示意图如下:

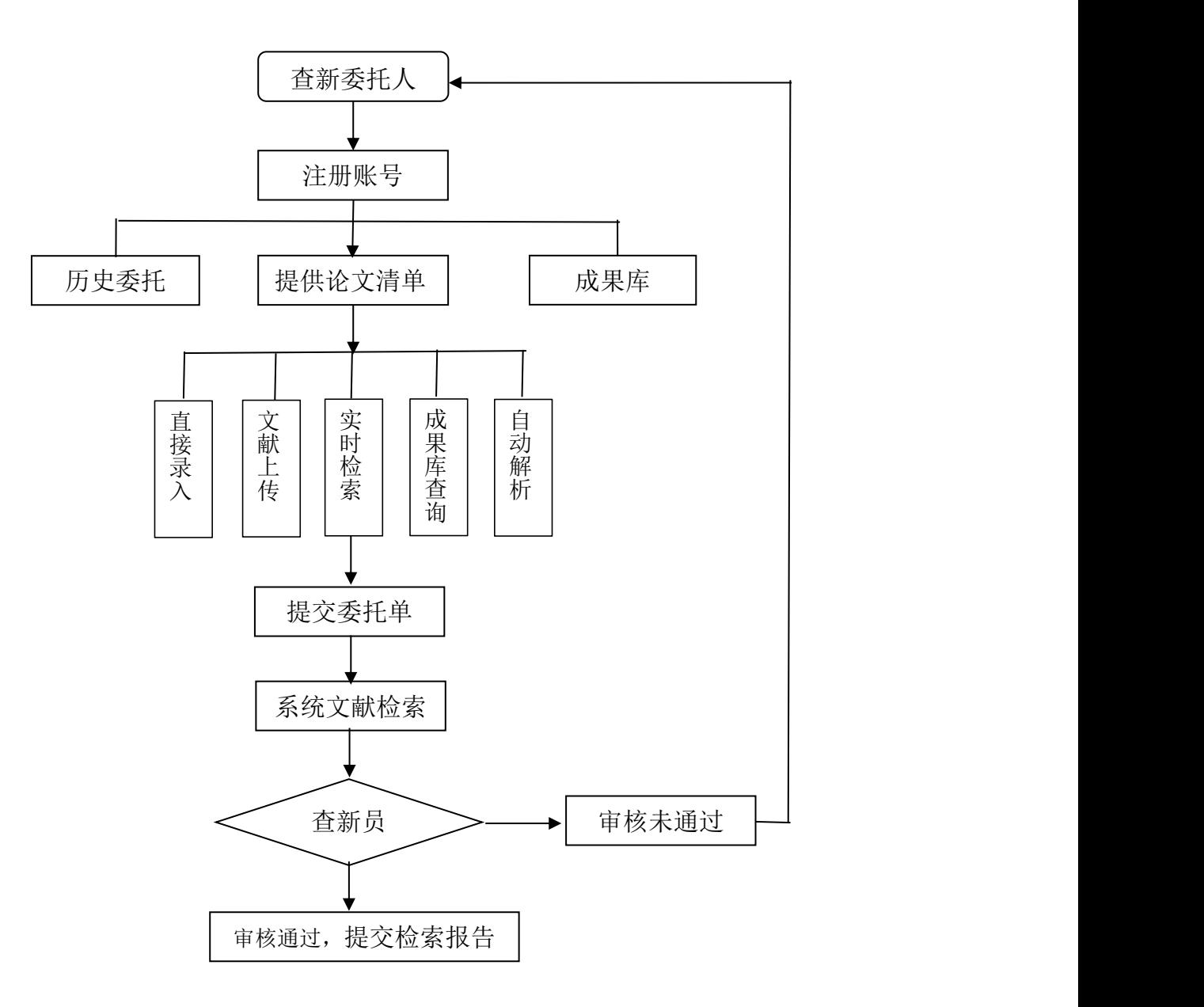

# **1** 系统注册和登录

Polyinfo 学科信息服务平台网址: <https://www.libchaxin.com/login>。

### **1.1** 账号注册

进入账号注册界面的方式:

点击登录界面账号和密码输入框下方的【账号注册?】按钮, 讲入注册界面。

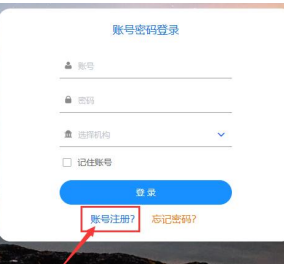

账号注册需要输入的信息有以下几个:基本信息、邮箱、手机、验证码等。查新 单位是提供查新服务的机构,委托单位是提交委托单用户的所在单位。输入所有信息 之后,点击【注册】按钮实现用户注册,此处注册的用户为普通用户。

## **1.2** 忘记密码

在登录界面,点击【忘记密码?】按钮,出现重置密码弹窗,选择查新单位,输 入用户邮箱,获取验证码之后,两次输入新密码,点击【重置】按钮。

# **2** 查收查引功能

### **2.1** 提交委托单

提交查收查引委托单,有三种方式: 2.1.1 方式 1:提供论文清单

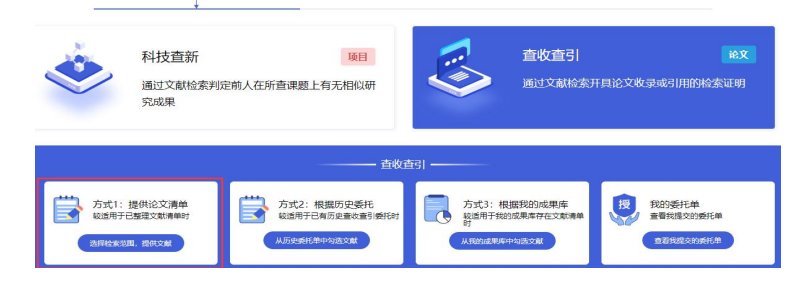

(1)点击【选择检索范围,提供文献】。

(2)在线填写委托信息。

委托需要输入的信息有类型(个人/团队)、作者姓名、作者单位、目的等,最 后点击【下一步】跳转至检索范围。

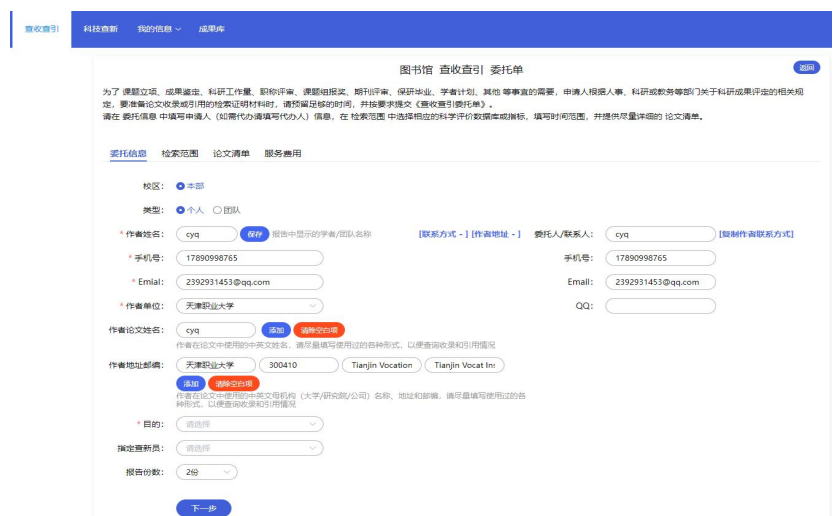

注意事项:带\*号的是必须输入或者选择的信息。包括作者名称、手机号、Emial、作者单位、目的。

(3)根据"检索目的"所认可的"科学评价数据库和指标",从列表中选择对应 数据库的"收录"或"引用"类型以及评价论文或期刊质量的指标,并填写年份范围。 可选择的评论论文或期刊质量指标有 JCR 影响因子(出版年、最新)、JCR 5 年影响 因子、JCR 期刊分区,【下一步】跳转至论文清单。

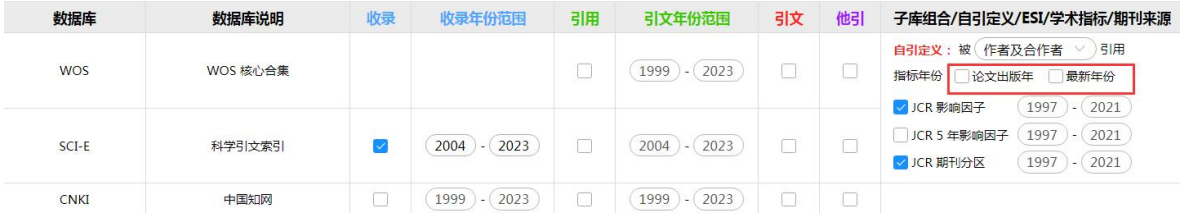

### 论文清单的录入有 5 种方式:

①实时检索:输入框输入作者等内容检索文献,勾选文献清单。 建议将文献导入到个人成果库。

系统限定用户每天检索不超过 6 次,检索之后选择文献加入到成果库中, 以后可 以从成果库提交。

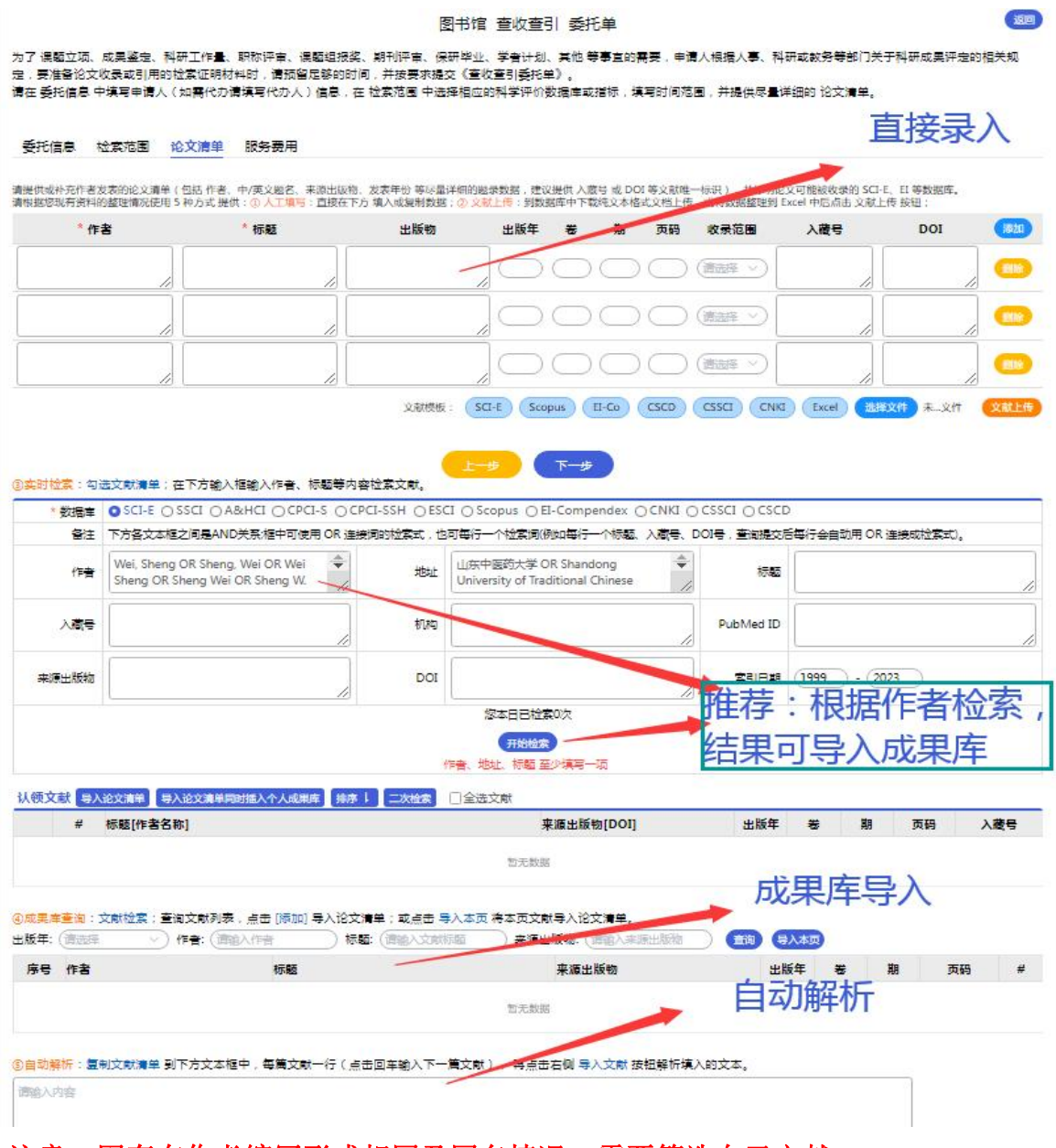

# 注意: 因存在作者缩写形式相同及同名情况, 需要筛选自己文献。

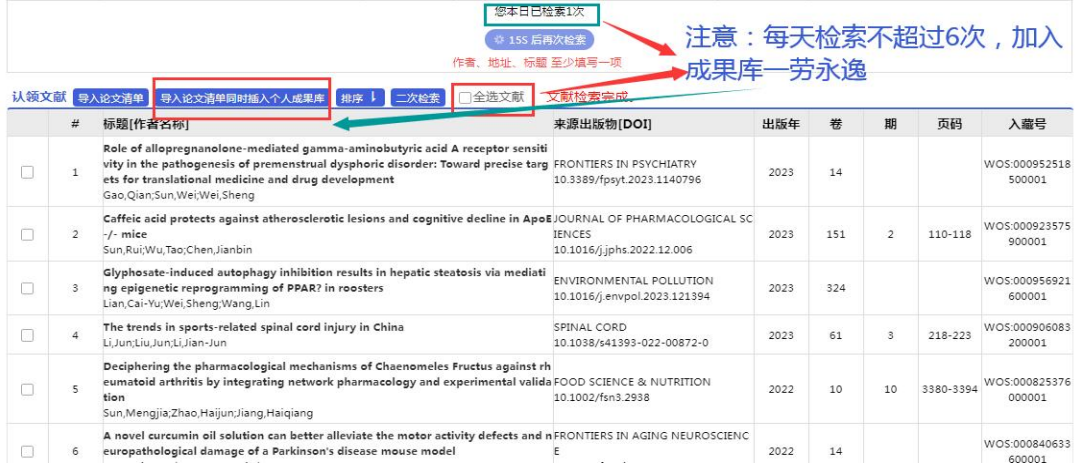

导入后的论文清单:

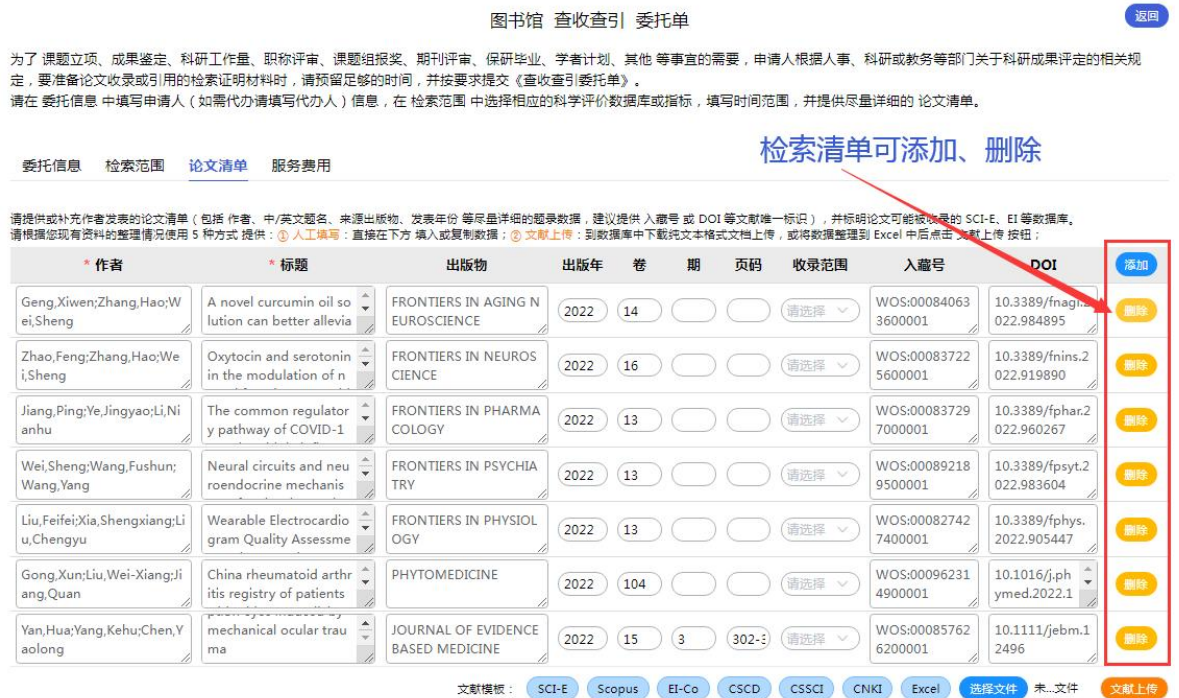

 $\overline{a}$ 

②直接录入:直接输入填入或复制填入数据。

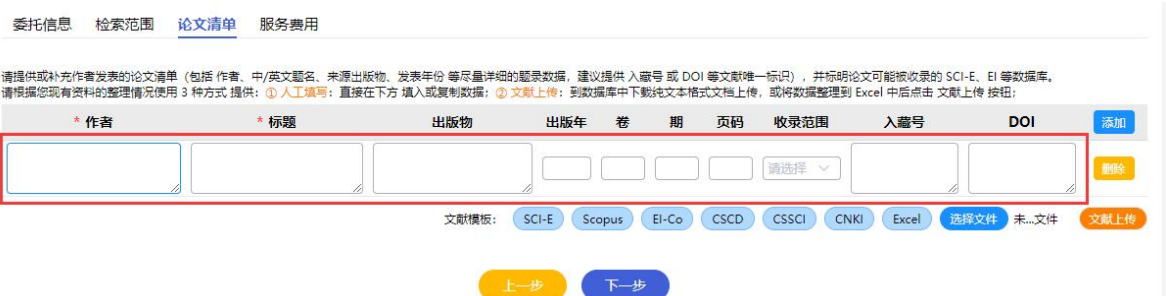

③文献上传:到数据库中下载纯文本格式文档上传,或将数据整理到 Excel 中后 点击 文献上传 按钮;到数据库中下载纯文本格式文档上传:在文献模板中可以查看 纯文本格式下载的方式。点击资源库名即可查看:

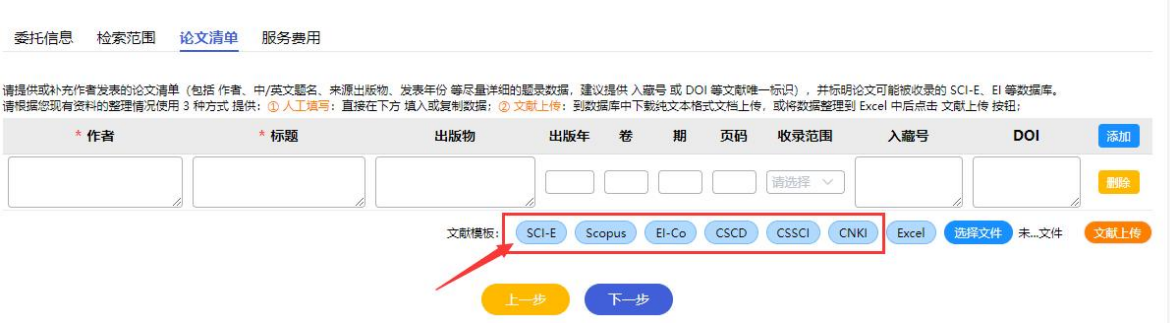

④自动解析:复制文献清单(请参照示例格式)到下方文本框中,每篇文献一 行(点击回车输入下一篇文献),再点击右侧【导入文献】按钮解析填入的文本。

⑤成果库查询:成果库文献列表数据,点击 [添加] 导入论文清单。支持对成 果库列表按照出版年、作者、标题、来源出版物进行查询。

(4)论文清单界面录入文献;点击【下一步】跳转至服务费用界面。

(5)在服务费用界面中,选择付款方式、开发票(是/否)等,点击【提交委托】 之后提交委托单。付款方式:目前为领报告时扫码付费。

### 2.1.2 方式 2:根据历史委托提交

适用于已有查收查引委托历史时:

(1)点击【从历史委托单中勾选文献】。

(2)从历史委托单中,点击【添加】,选择这次需要的论文清单。最后点击【创 建委托单】,跳转至委托信息界面。

(3)在线填写委托信息。

后续步骤同 2.1.1 方式 1。

### 2.1.3 方式 3:根据我的成果库提交

适用于我的成果库存在文献清单。

(1)点击【从我的成果库存在文献清单时】。

(2)进入成果库界面,可以根据出版年、作者、标题、来源出版物对成果库列表

进行查询,点击【添加】按钮,论文进入已选中论文清单,点击创建委托单按钮。

(3)在线填写委托信息。

后续步骤同 2.1.1 方式 1。

#### 补充:论文没及时收录——补录申请

请将论文(引文格式+DOI)发送到:[ts.support.china@clarivate.com](mailto:ts.support.china@clarivate.com)。 补录需要 1 个月左右。

 $3.$ 

A805 A804

联系方式:89628305 89628310